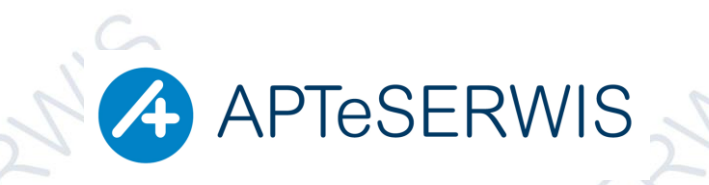

## **APTeSERWIS Piotr Szymański**

**AUTORYZOWANY PARTNER KAMSOFTU** KOMPUTERY I PERYFERIA; SIECI; INTERNET; STRONY WWW; DRUKARKI I KASY FISKALNE; PROGRAMY DLA FARMACJI, MEDYCYNY, PROGRAMY KSIĘGOWE, STAŁA OBSŁUGA SERWISOWA, DOSTAWA MATERIAŁÓW EKSPLOATACYJNYCH

 **ul. Zgrupowania Żmija 3/21 01-875 Warszawa TEL. 22 3702222, 22 3702223, FAX 22 3702224**

## **Instrukcja zatwierdzenia zmian na 01/01/2023**

**Data zatwierdzenia zmian**

## **31 grudnia 2022 po zakończeniu pracy lub 2 stycznia 2023 przed rozpoczęciem pracy**

**Apteki całodobowe w nocy z 31 grudnia 2022 na 1 stycznia 2023**

**Nie jest już wymagane usuwanie pozycji znajdujących się w kolejce. Pozycje, które znajdują się podczas przeceny w kolejce i zmienia się ich cena, limit lub odpłatność zostaną przecenione lub skorygowane w momencie wyjmowania leku z kolejki.**

1. Uruchomić moduł APW14 MAGAZYN **→ Poprawa leków i zakupów →** Zatwierdzić bufor **F9\***

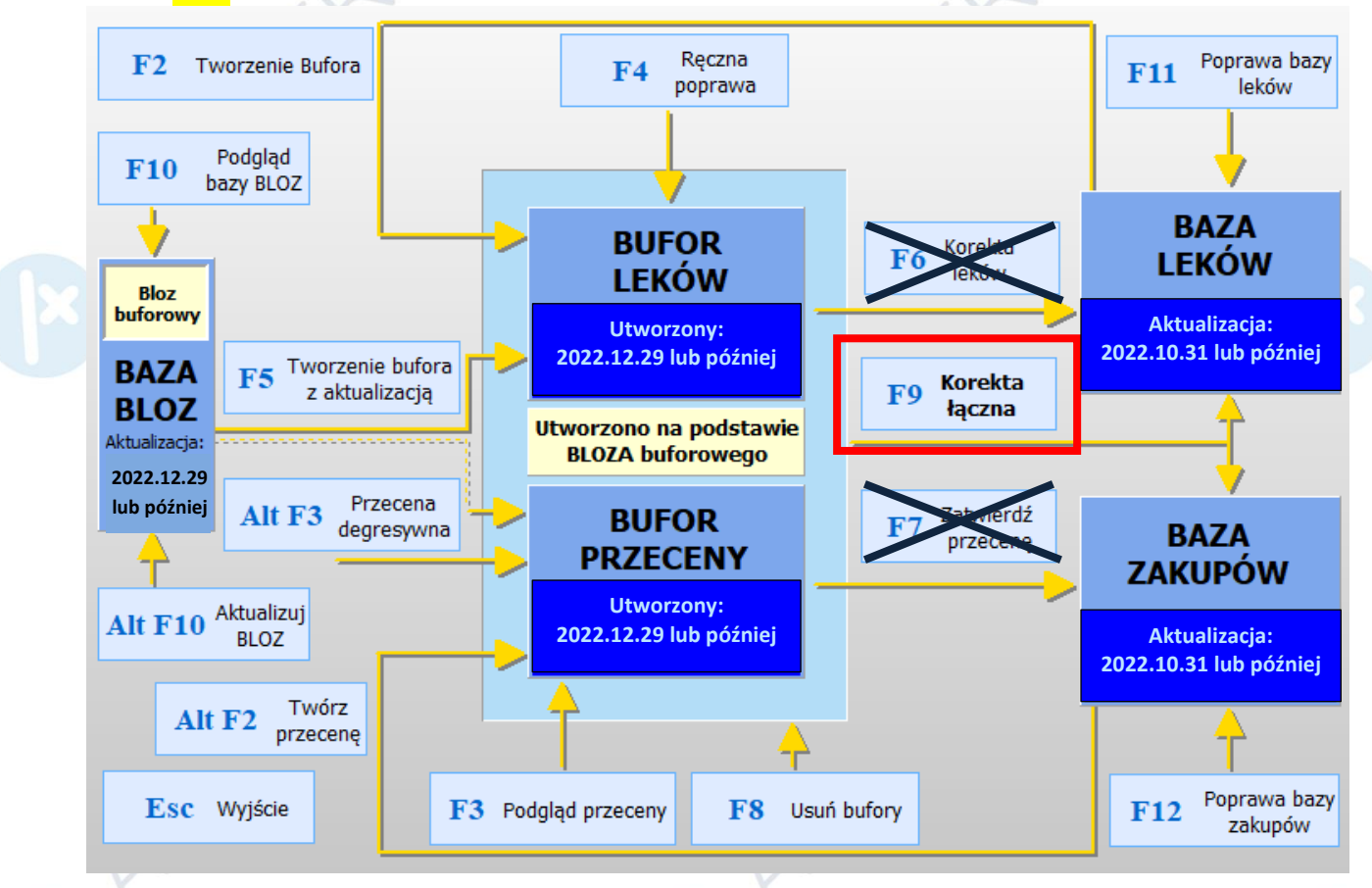

2. Na pytanie "**Czy na pewno zatwierdzić zmiany na kartach leków i kartach zakupów?"** odpowiedź **TAK\***

*\*Jeśli przy zatwierdzaniu zmian pojawi się komunikat: "Znaleziono dokumenty w buforze zakupu! Dostawy te nie zostaną zaktualizowane. Znaleziono towary w kolejce lub rezerwacji! Pozycje kolejki zostaną przecenione w momencie realizacji sprzedaży. NALEŻY KONTYNUOWAĆ ZATWIERDZANIE ZMIAN (OK.) NIE NALEŻY NIGDY USUWAĆ UTWORZONEGO PRZEZ APTESERWIS BUFORA!!!! W razie takiej potrzeby prosimy o kontakt telefoniczny.*

- 3. Na pytanie "**Czy drukować protokół zmian cen detalicznych?"** wybrać **TAK, F10** Drukuj
- 4. Jeśli pojawi się komunikat "**Czy usunąć symulację**?" odpowiedź **TAK**